## Multiple Desktops with Windows 11

OpenLP - [P]Public Domain with [C]Chords & [A]Audio instru...

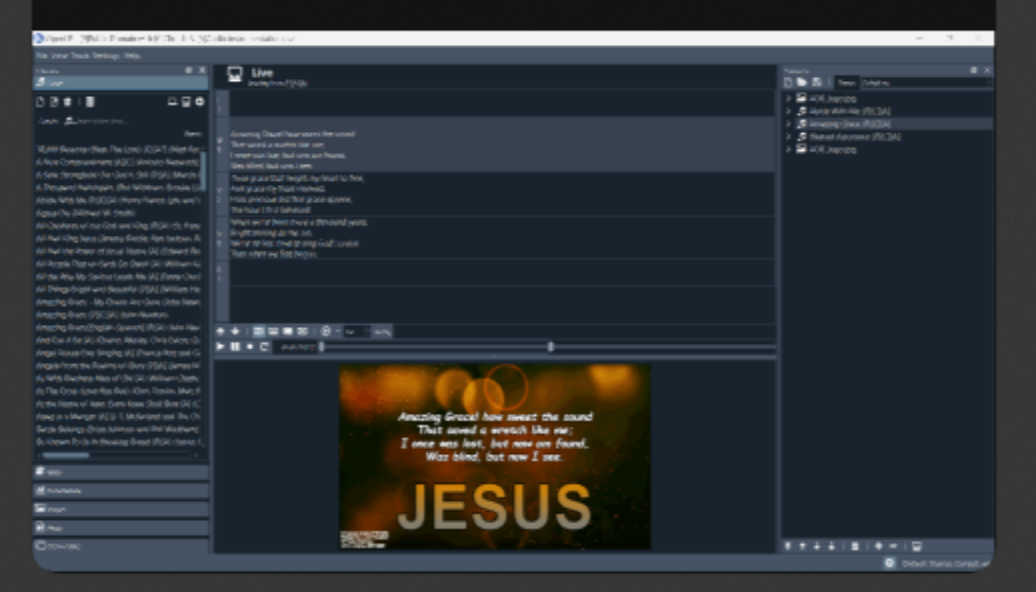

### OpenLP 110

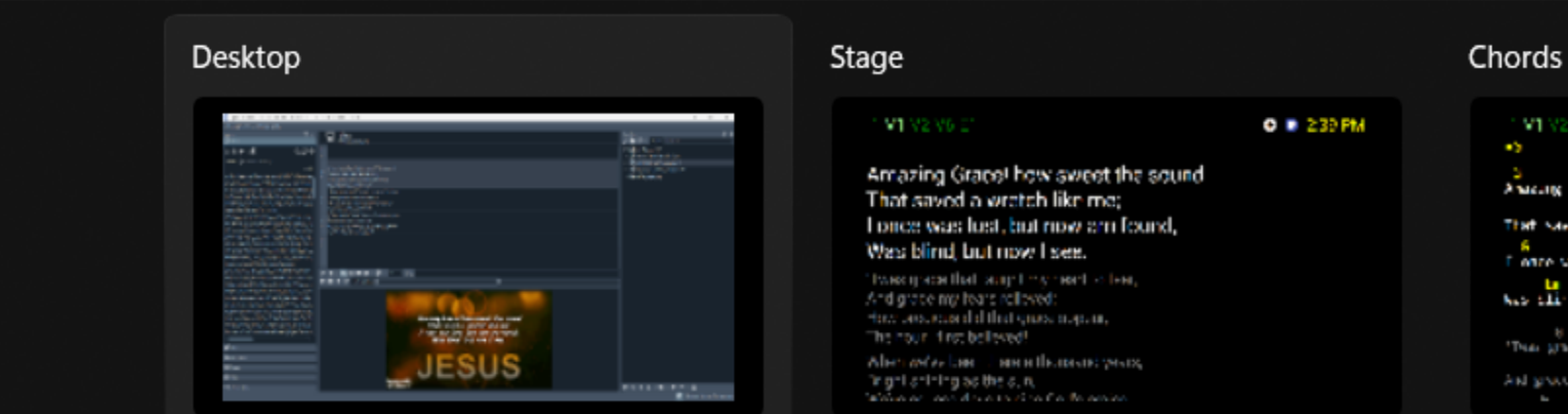

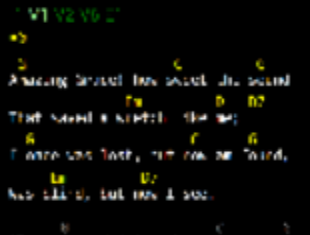

.<br>Then grace that beight my heart to real  $\mu$  and generate the  $\frac{1}{2}$  -term  $\frac{1}{2}$  and  $\frac{1}{2}$ 

### New desktop

 $\blacksquare$  with 2000 to

 $\pm$ 

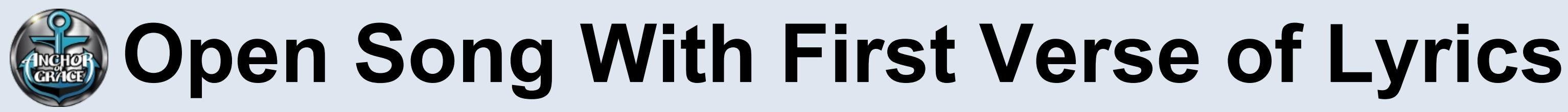

### **Overhead Projector**

Amazing Grace! how sweet the sound That saved a wretch like me: I once was lost, but now am found, Was blind, but now I see.

OpenLP Server PC (Window 11)

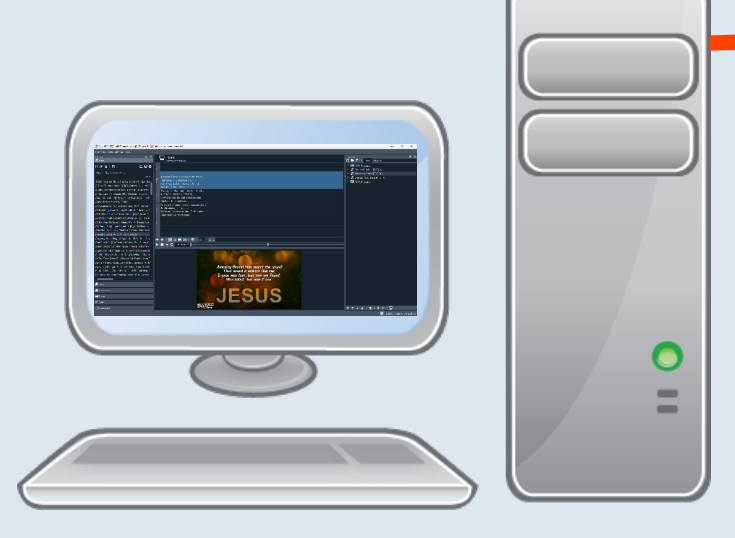

\mazing Grace [P][C][A<br>Vritten by: John Newtor

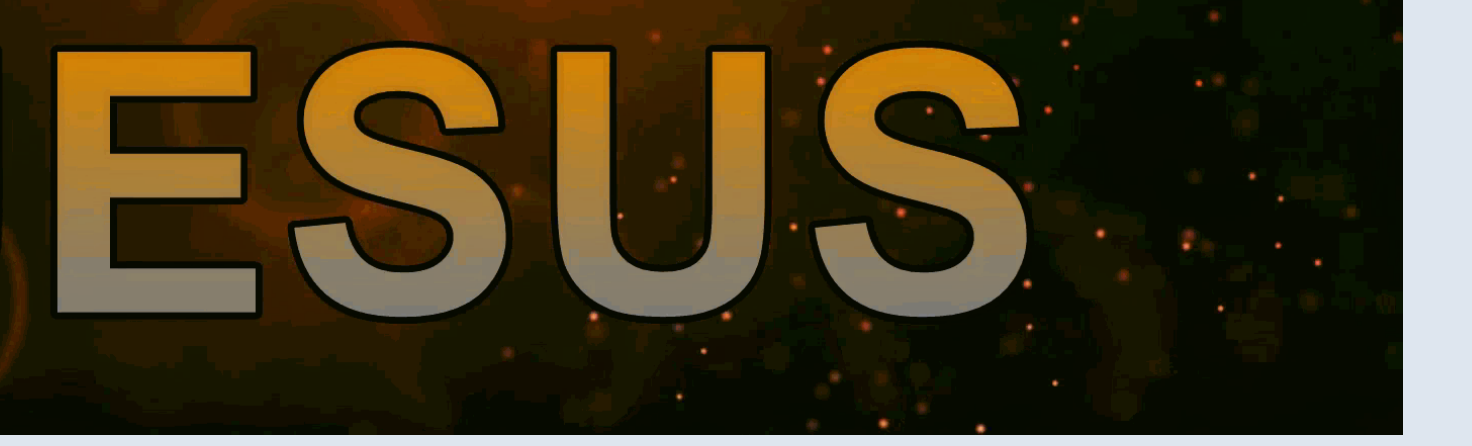

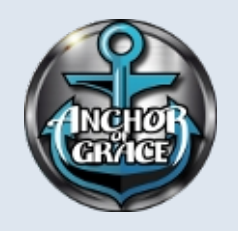

## **Check OpenLP Server WiFi IP**

(1) In Windows Search box type **CMD** and press **Enter** (the Command Prompt window will open.

(2) Type "**ipconfig**" and press **Enter**

Command Prompt  $\times$ Microsoft Windows [Version 10.0.22621.1105]

(c) Microsoft Corporation. All rights reserved.  $|C:\Upsilon\$ sers $\jmath$ ohnn>ipconfig

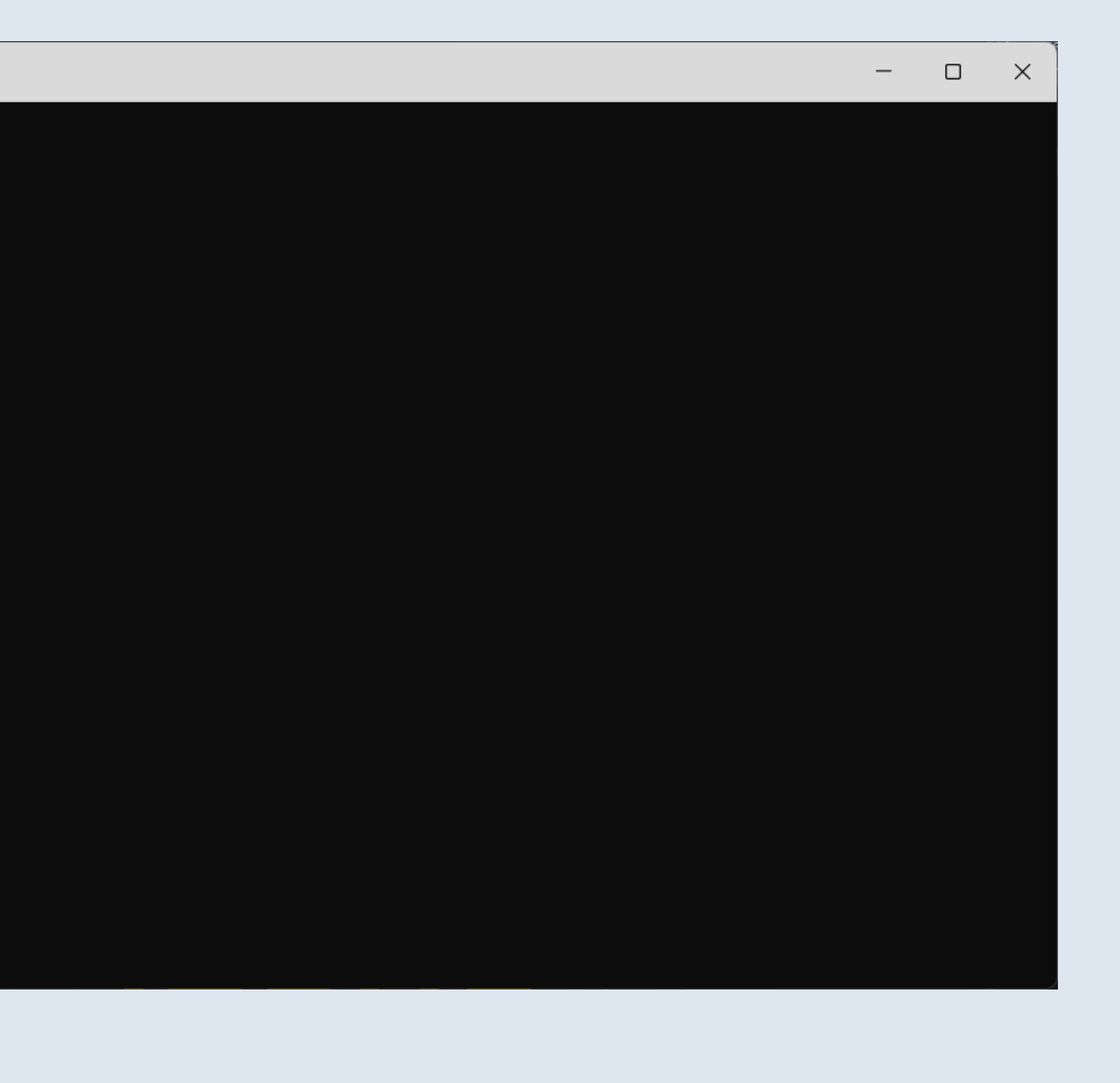

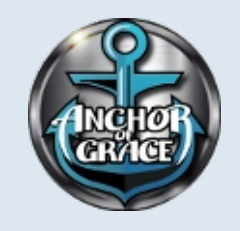

## **Check OpenLP Server WiFi IP**

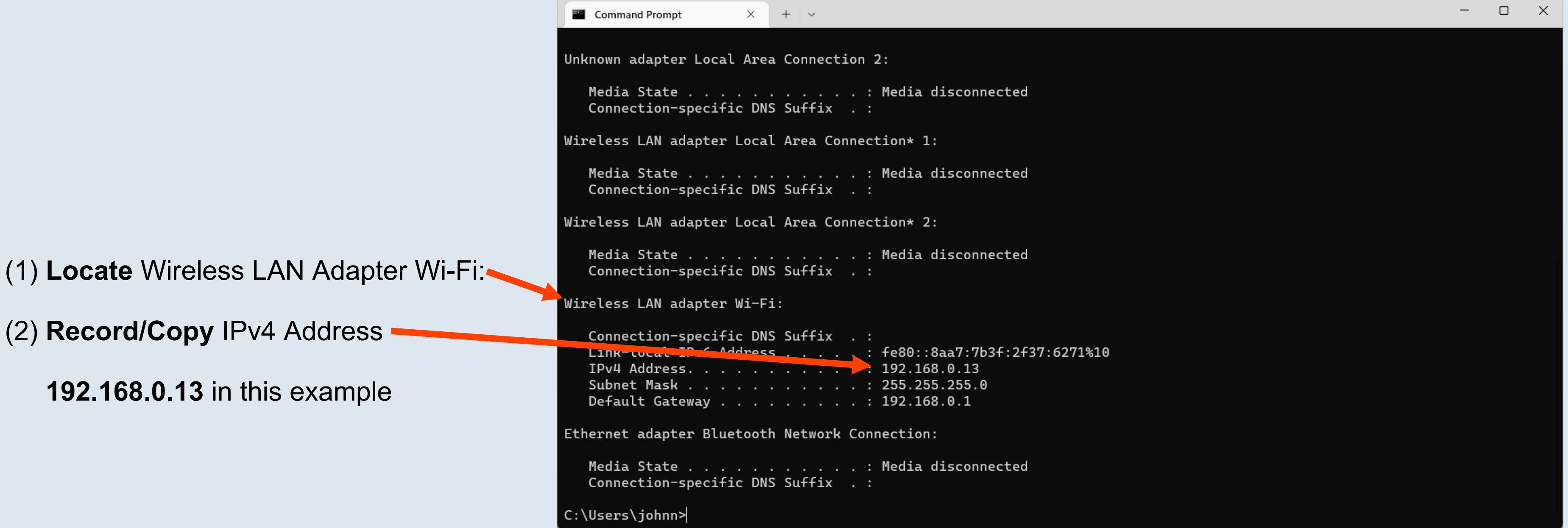

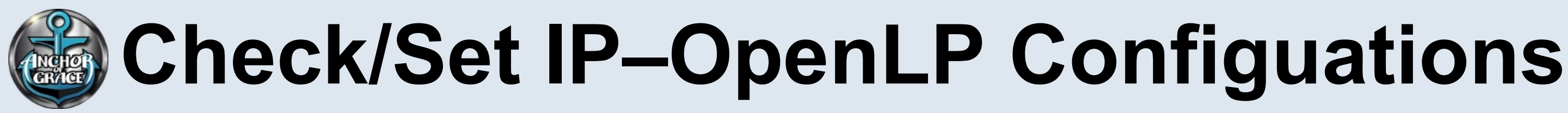

### (1) In OpenLP select **Settings, Configure OpenLP, Remote Interface**.

(2) Ensure **Server Settings** IP is **SET** to the previously recorded IP.

If Server Settings IP is correct as is, then close the Configure OpenLP window and go to next step.

However, if Server Settings IP is incorrect, then type in the correct IP recorded previously, Close Configure OpenLP window and Close and reopen the OpenLP, with same Service Song previously loaded.

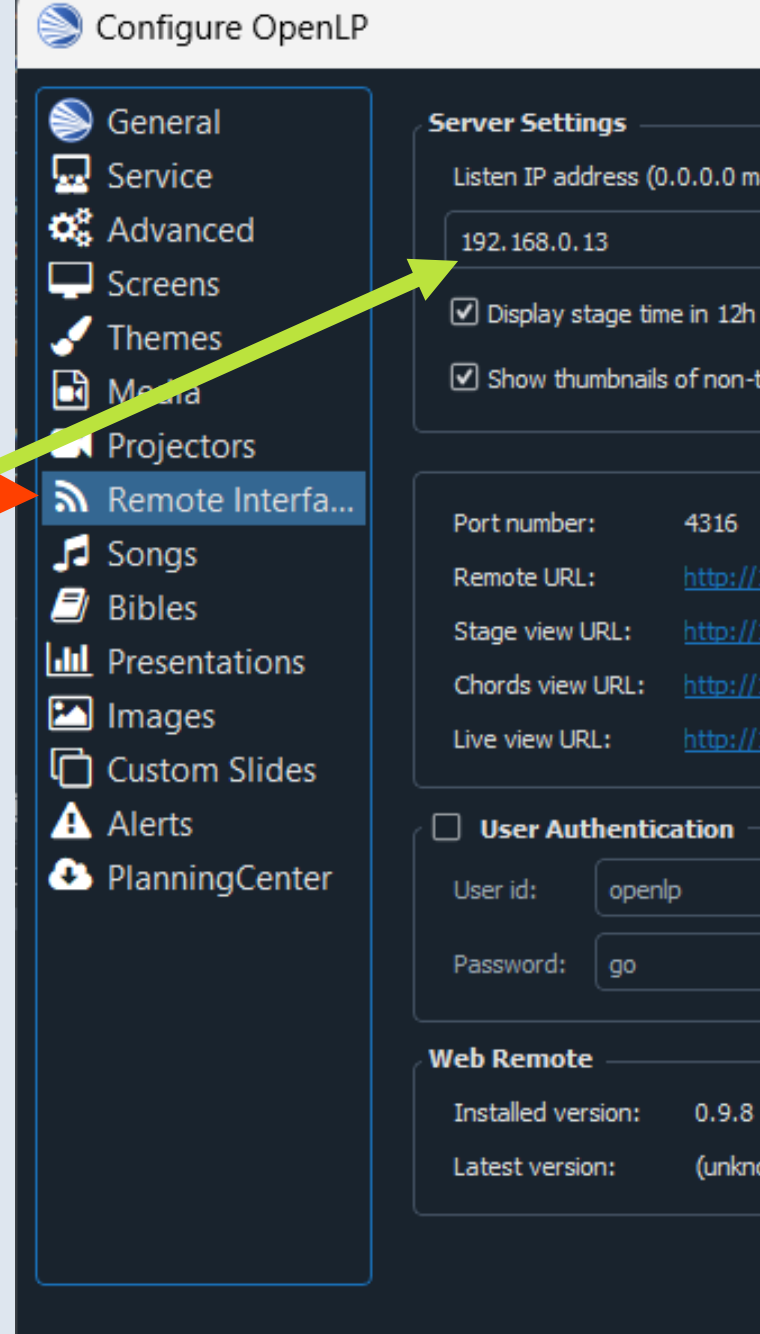

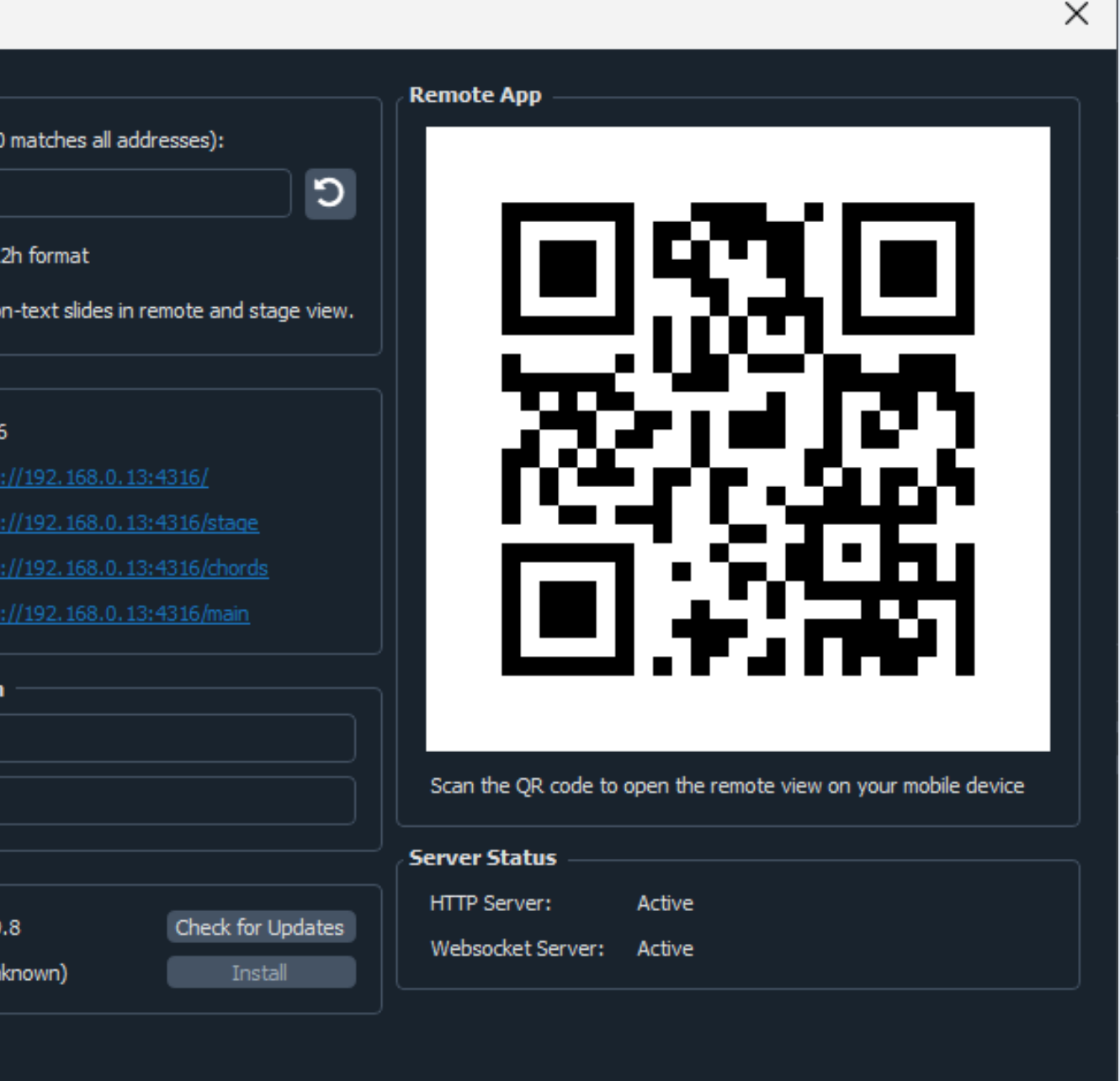

Cancel

OK

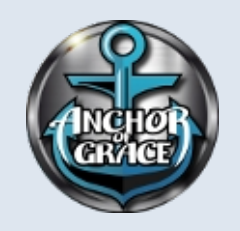

# **Create Stage & Chords Display**

(1) Press **Windows** & **Tab** key to open Multiple displays on Win 11.

(2) **Left-Click** the **+** in New desktop at bottom to make Desktop 2 & Desktop 3.

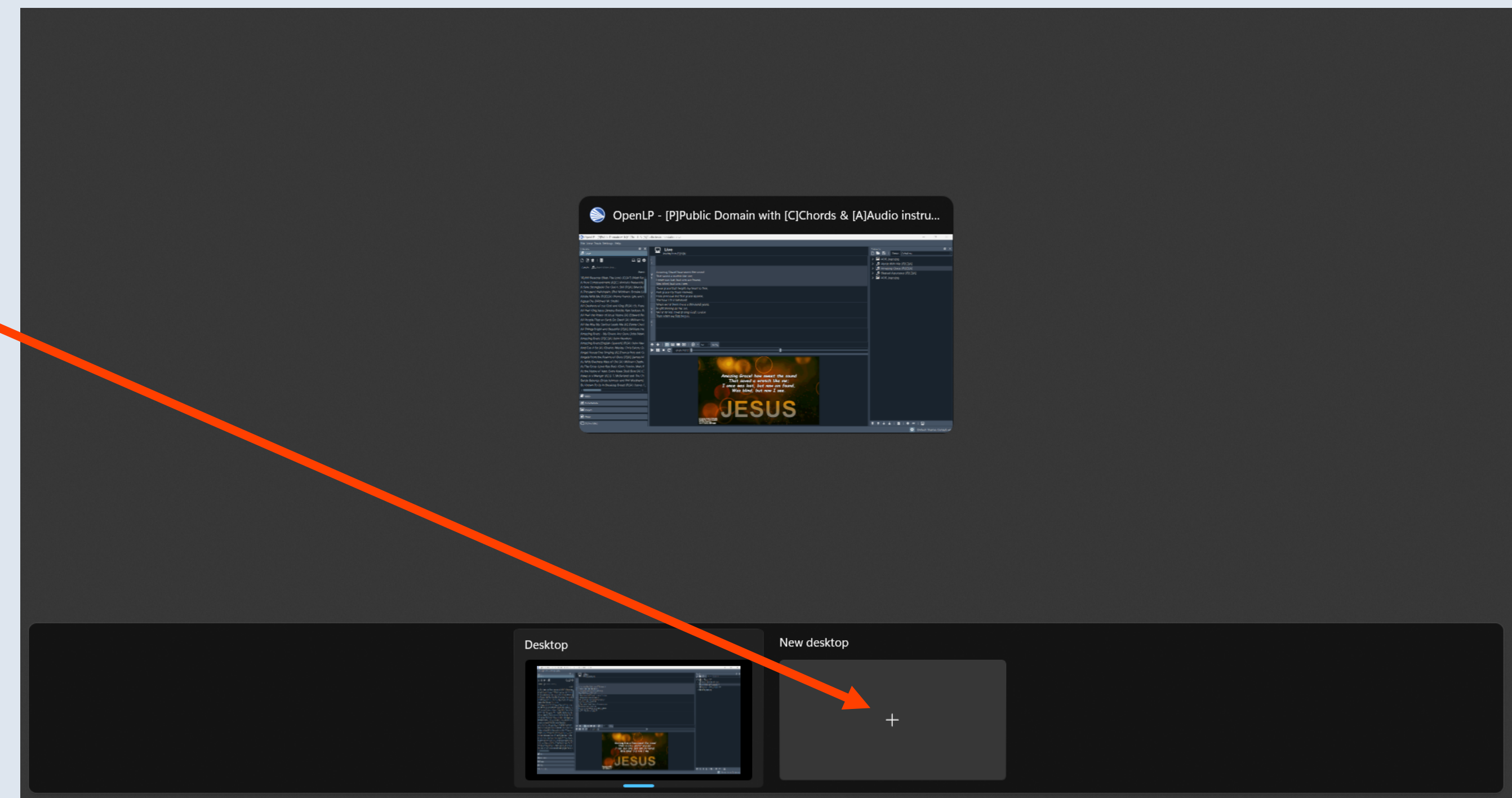

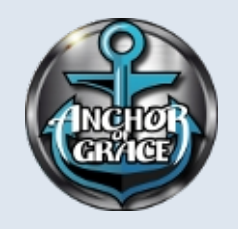

### **Rename Desktops 2 & 3**

(1) **Right-Click** on "Desktop 1" and **Rename** to "Stage"

(2) **Right-Click** on "Desktop 2" and **Rename** to "Chords"

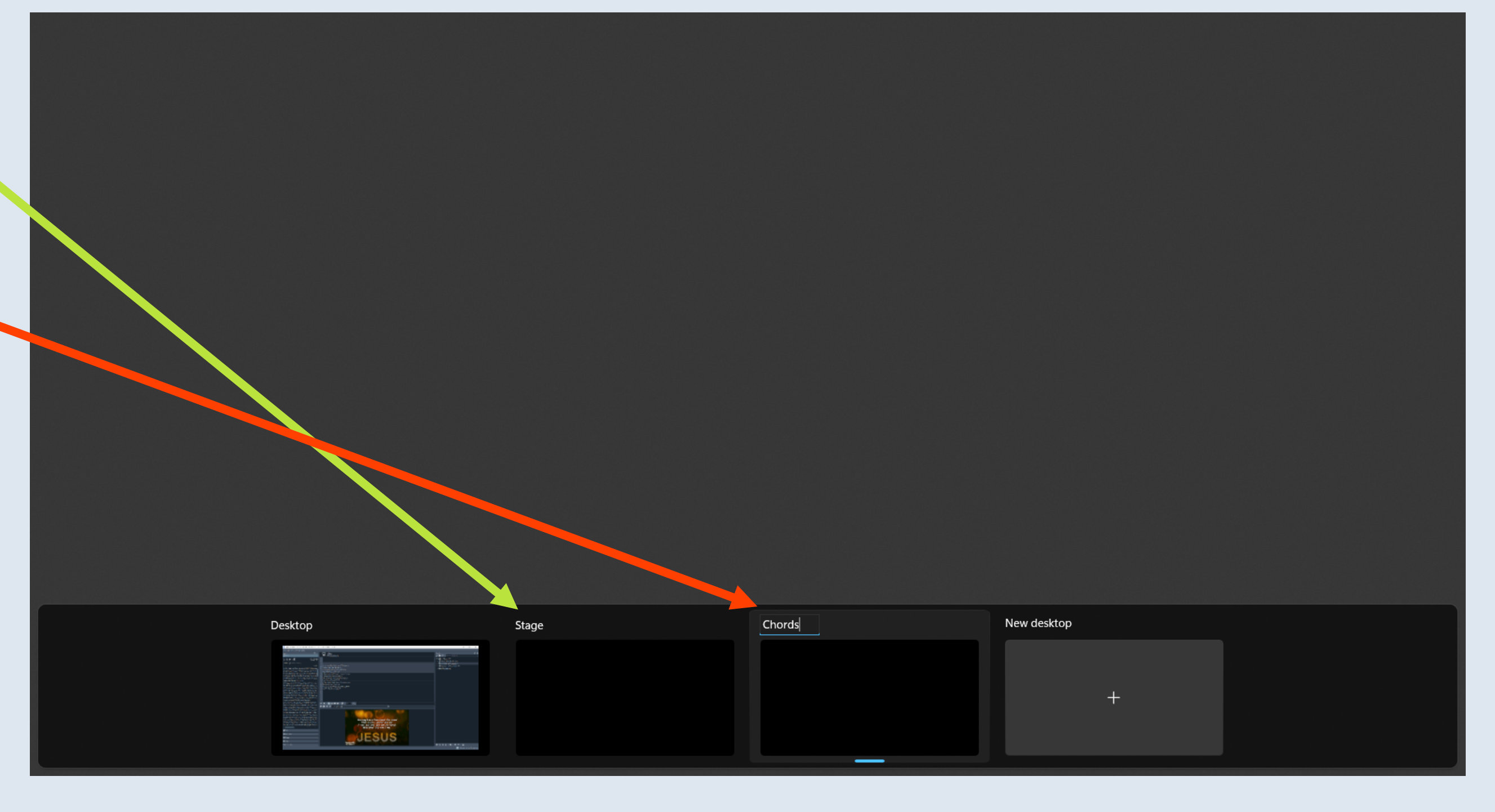

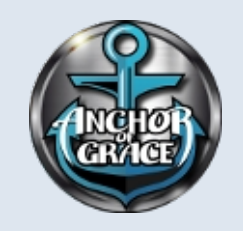

# **Set Stage Desktop to Lyrics View**

(1) Press **Windows** and **Tab** keys for multiple display window on OpenLP PC monitor.

(2) **Left-Click** the "Stage" display to select.

(3) Open browser (FireFox, Chrome, Edge, etc) and in the Address bar enter the previously recorded WiFi IP and add /stage to end of address, (i.e. http://192.168.0.13/stage) then press **Enter**.

(4) The Stage view will appear with first verse highlighted for helping singer on the stage.

(5) Press **F11** to make the display "full-screen"

### V1 V2 V6 E1

### That saved a wretch like me; I once was lost, but now am found, Was blind, but now I see.

'Twas grace that taught my heart to fear, And grace my fears relieved; How precious did that grace appear, The hour I first believed!

When we've been there a thousand years, Bright shining as the sun, We've no less days to sing God's praise

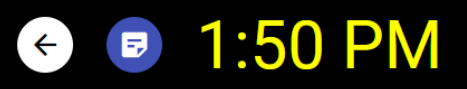

- Amazing Grace! how sweet the sound
	-
	-
	-
	-

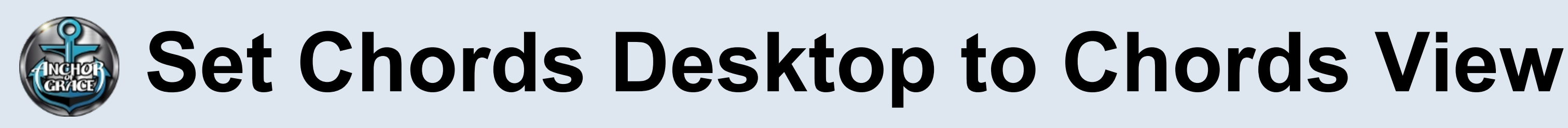

(1) Press **Windows** and **Tab** keys for multiple display window on OpenLP PC monitor.

(2) **Left-Click** the "Chords" display to select.

(4) The **Chords** view willl appear with first verse highlighted for helping band members on the stage.

(3) Open browser (FireFox, Chrome, Edge, etc) and in the Address bar enter the previously recorded WiFi IP and add stage to end of address, (i.e. http*:*/192.168.0.13/chords) then press **Enter**.

(5) Press **F11** to make the display "full-screen"

**V2 V6 E1**  $=\mathsf{G}$ G  $Em$ 

Amazing Grace! how sweet the sound D7 That saved a wretch like me; G G I once was lost, but now am found, Em D<sub>7</sub> Was blind, but now I see. G

'Twas grace that taught my heart to fear, Em D D7 And grace my fears relieved; G precious did that grace

### $\vee$  0  $\wedge$  1:52 PM

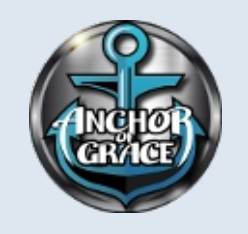

## **Switching Multiple Displays [right-left]**

OpenLP - [P]P

<u>File View Tools</u>

 $\begin{bmatrix} 1 & 0 & 0 \\ 0 & 0 & 0 \\ 0 & 0 & 0 \\ 0 & 0 & 0 \\ 0 & 0 & 0 \\ 0 & 0 & 0 \\ 0 & 0 & 0 \\ 0 & 0 & 0 \\ 0 & 0 & 0 \\ 0 & 0 & 0 & 0 \\ 0 & 0 & 0 & 0 \\ 0 & 0 & 0 & 0 \\ 0 & 0 & 0 & 0 \\ 0 & 0 & 0 & 0 & 0 \\ 0 & 0 & 0 & 0 & 0 \\ 0 & 0 & 0 & 0 & 0 \\ 0 & 0 & 0 & 0 & 0 & 0 \\ 0 & 0 & 0 & 0 & 0 & 0 \\ 0 &$ 

Search:  $\Box$ 

0.000 Reasons

A New Comma A Safe Strongh A Thousand Ha Ahide With Me Aanus Dei (Mic All Creatures of All Hail King Jes All Hail the Pow All People That All the Way My ! **All Things Bright** mazing Grace mazing Grace **Imazing Grace** And Can it Be I Angel Voices Ey naels From th s With Gladne At The Cross (La At the Name of Away in a Mang

**Battle Belongs** Be Known To Us

Images  $\mathbf{a}$  Media Custom Slide

(1) Toggle OpenLP Server monitor using Windows – Tab keys to display OpenLP Application. You can now make it full screen for easier viewing.

(2) You can move between any of the Multiple Displays using: **Ctrl-Windows-Right Arrow** to go right **or or or Ctrl-Windows-Left Arrow** to go left

The overhead display will always stay the same, but the OpenLP user can switch to check monitors on WiFi LAN

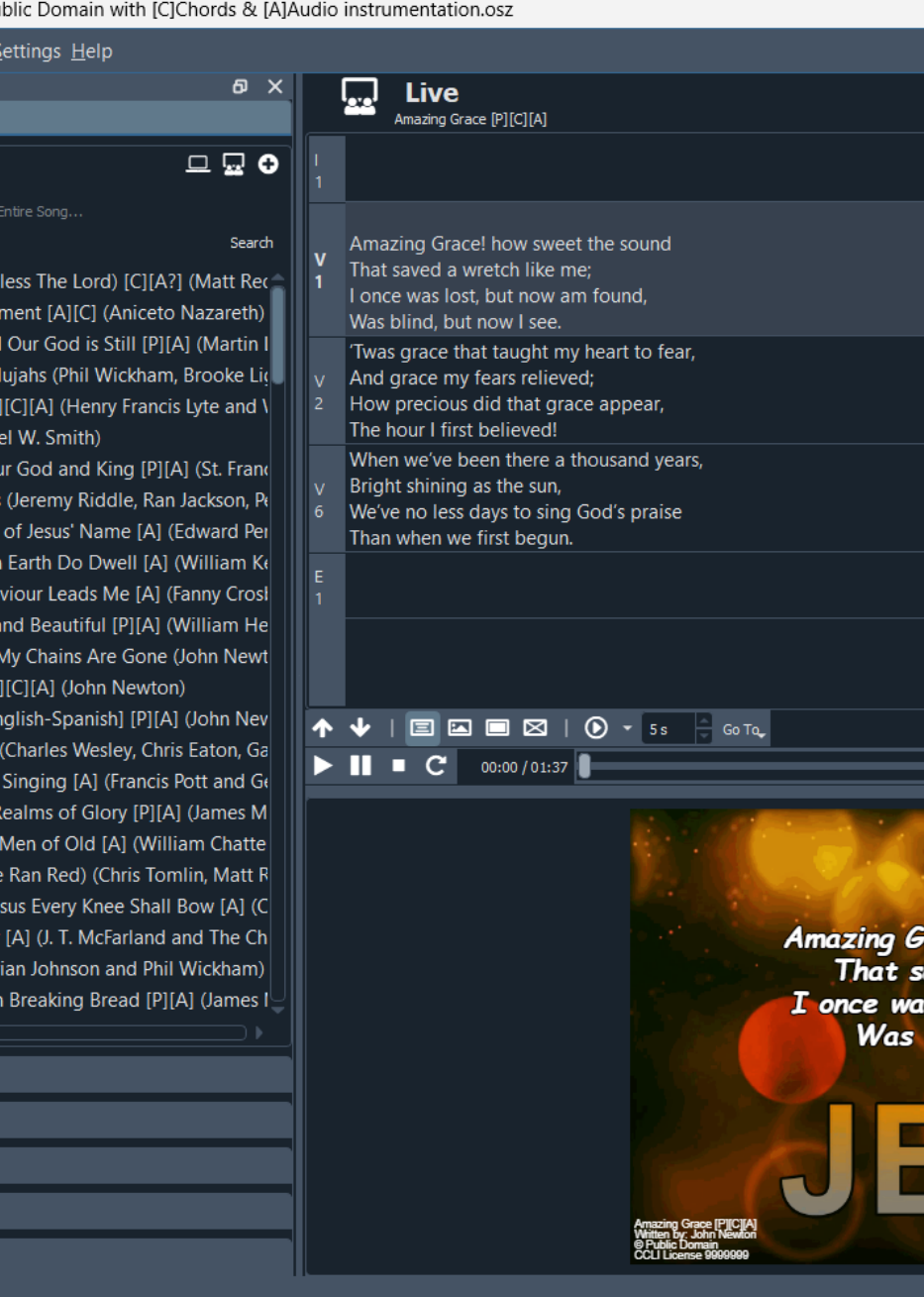

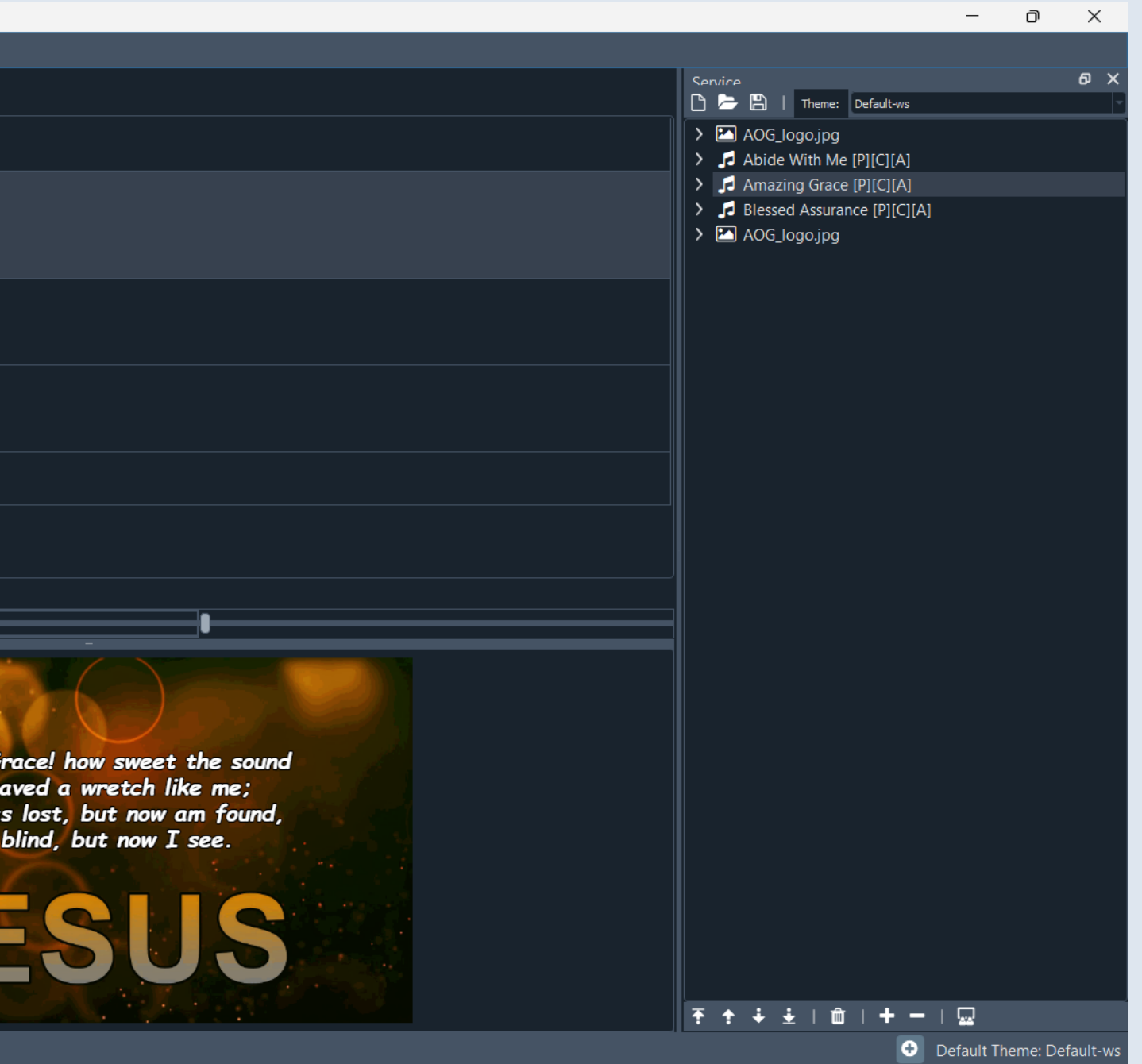